1. [www.northlandcollege.edu](http://www.northlandcollege.edu/) -- click on **Employees**

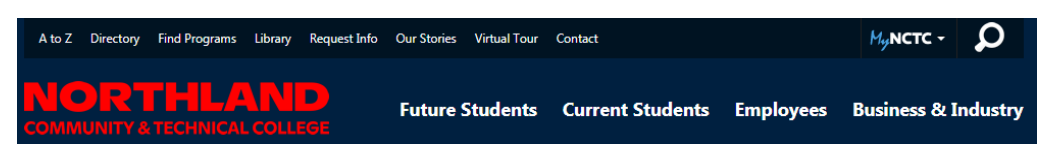

2. Scroll down the Employees page -- Academics column – click on **Common Course Outlines**

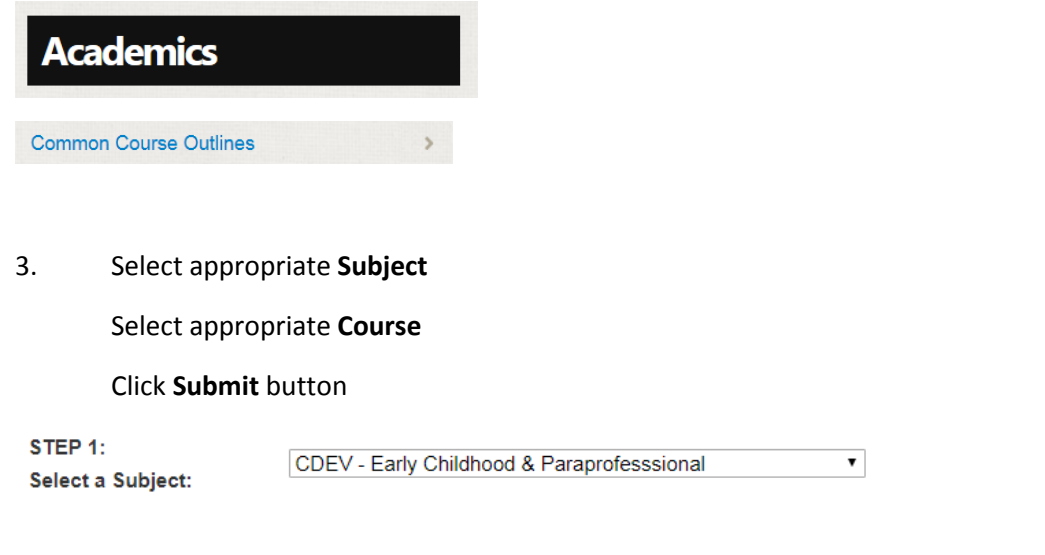

4. scroll down to the Common Course Outline: click the **View PDF file**

CDEV 1105 - Development/Guidance v

Common Course Outline: <mark>View PDF file</mark>

5. the PDF file will dropdown in the bottom left corner of your computer – click on it to open

Submit

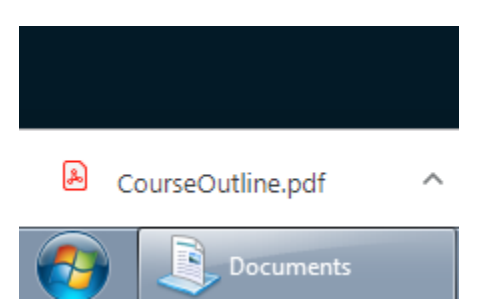

STEP 2:

Select a Course:

6. Once the pdf file opens - select appropriate folder on your hard drive to save to (Documents Library) – click SAVE

7. Go to that folder (Documents Library) where you saved the PDF

## **Right click on PDF** – click **Open with** – click **Word**

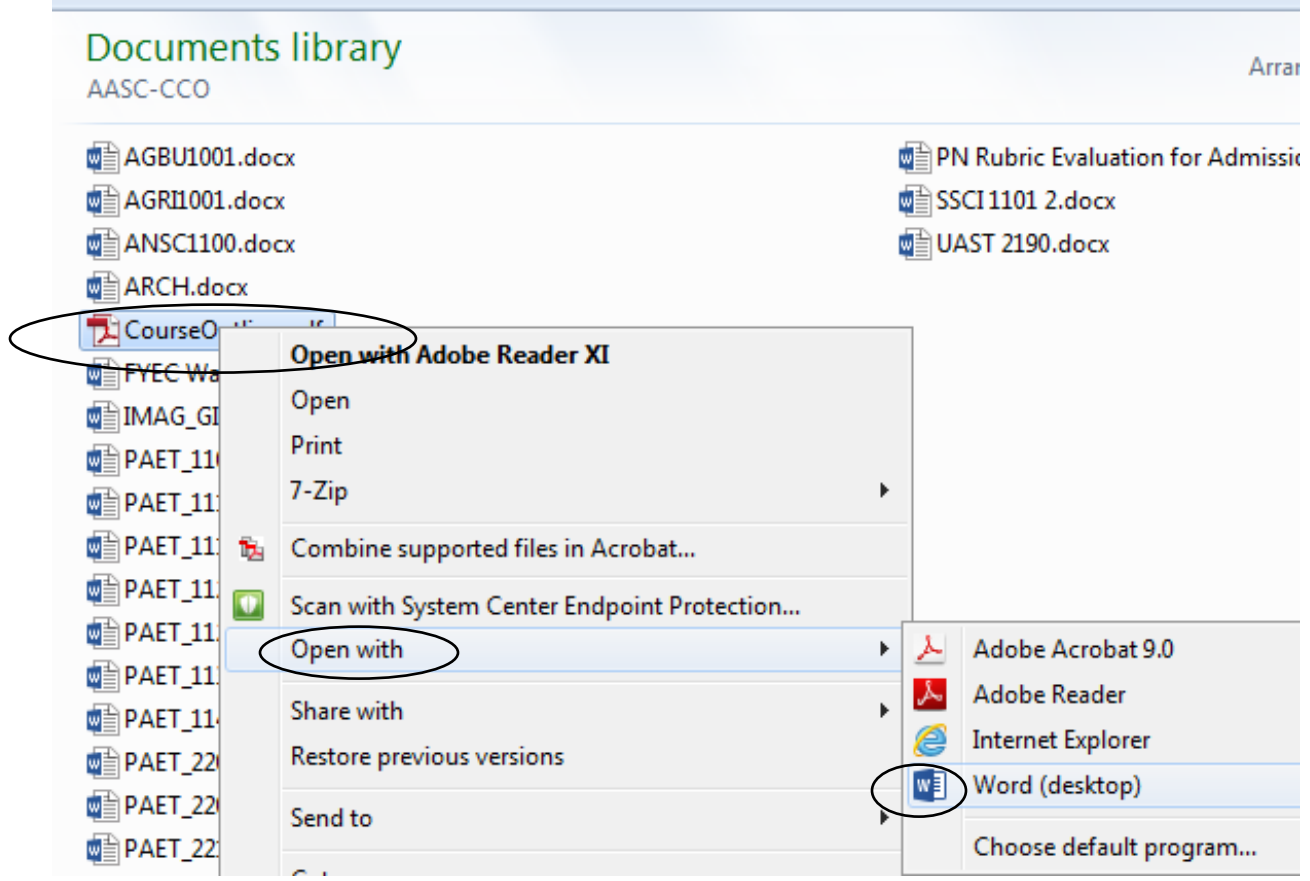

8. Word will now convert your PDF to and editable Word document – click **OK**

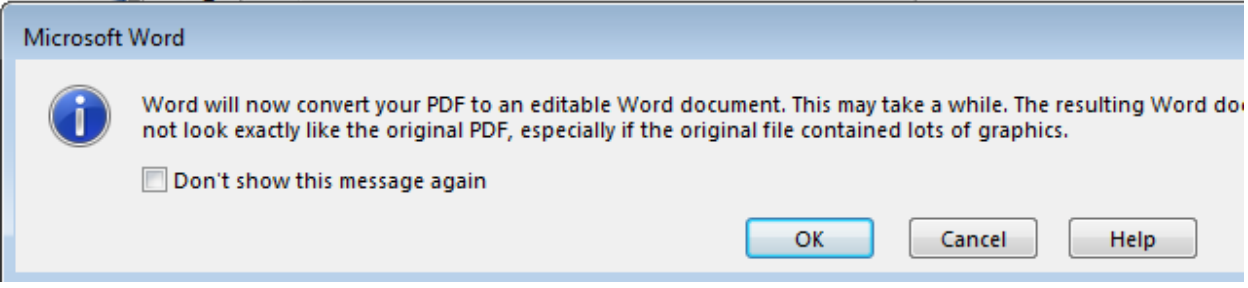

## 9. Click **Enable Editing** button

PROTECTED VIEW Be careful—files from the Internet can contain viruses. Unless you need to edit, it's safer to stay in Protected View. Enable Editing

## 10. click **OK** again

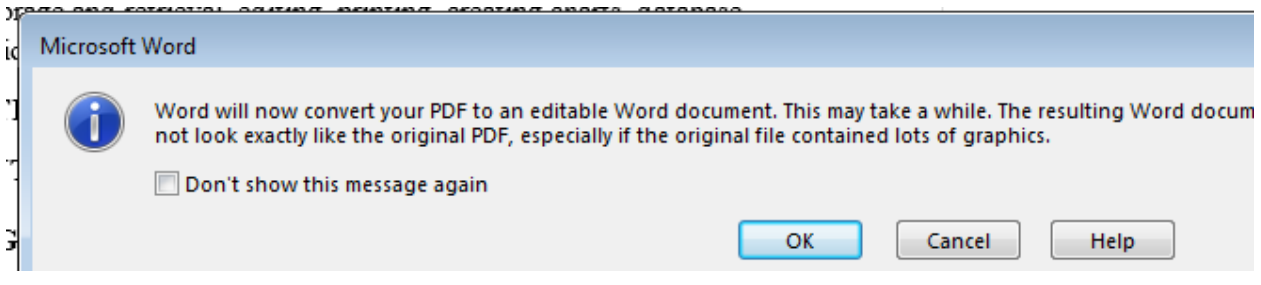

11. Click File – Save As – word document

Rename the document to appropriate course – example CDEV1105

12. Edit word document using appropriate strike through and highlighting to submit to AASC.